# Ändern der Sprache des webbasierten Switch-**Dienstprogramms** Ī

### Ziel

Zu den Produktmerkmalen eines Switches gehört die Lokalisierung, in der Sie aus mehreren Sprachoptionen auswählen können. Die Produktdokumentation und das webbasierte Dienstprogramm werden nach dem Ändern der Sprache für den Zugriff vom Switch aus in die gewünschte Sprache übersetzt.

In diesem Artikel erfahren Sie, wie Sie die webbasierte Sprache des Dienstprogramms für den Switch ändern.

Hinweis: In diesem Artikel wird davon ausgegangen, dass Sie Ihre bevorzugte Sprache bereits vom [Cisco Download Center](https://software.cisco.com/download/navigator.html) heruntergeladen haben.

# Unterstützte Geräte

- Serie Sx250
- Sx350-Serie
- SG550XG

# Software-Version

● 2.2.0.66

## Sprache ändern

Schritt 1: Melden Sie sich beim webbasierten Switch-Dienstprogramm an.

Schritt 2: Klicken Sie oben auf der Seite auf den Dropdown-Pfeil unter Sprache, und klicken Sie dann auf Sprache herunterladen. Standardmäßig ist sie auf Englisch eingestellt.

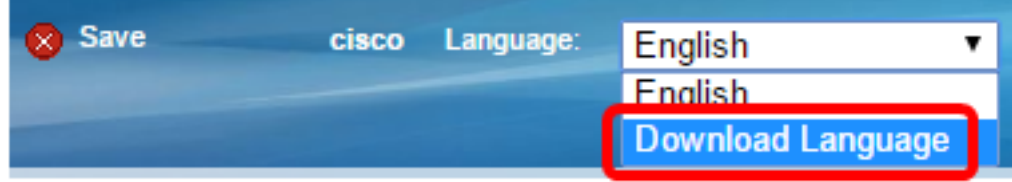

Hinweis: Wenn Sie die Sprache zum ersten Mal ändern möchten, werden Sie automatisch zur Seite Dateioperationen weitergeleitet. Wenn nicht, gehen Sie zu Administration > File Management > File Operations.

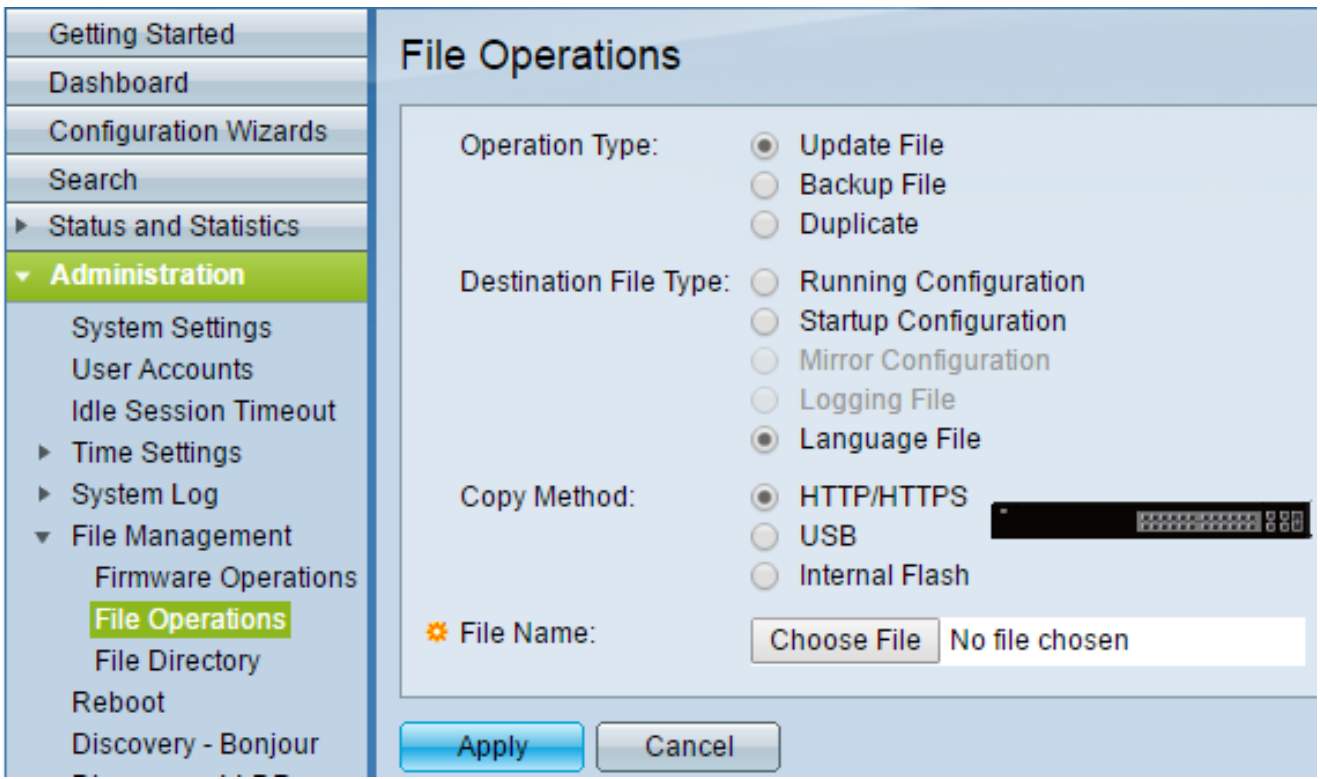

Schritt 3: Klicken Sie unter Betriebstyp auf das Optionsfeld Aktualisierungsdatei. Dies ist die einzige auswählbare Operation für den Download von Sprachdateien.

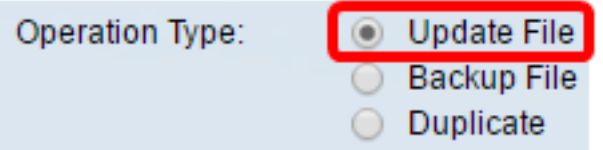

Schritt 4: Klicken Sie unter Zieldatentyp auf das Optionsfeld Sprachdatei.

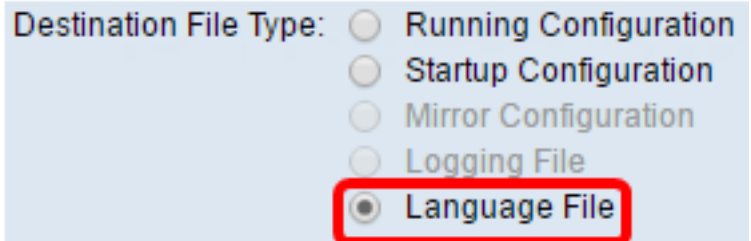

Schritt 5: Klicken Sie auf die Kopiermethode, die Sie verwenden möchten. Folgende Optionen sind verfügbar:

- HTTPS/HTTPS: Hier können Sie eine vorab heruntergeladene Datei von einer Website auswählen.
- USB ermöglicht Ihnen, die Sprachdatei herunterzuladen, die über ein USB-Flash-Laufwerk gespeichert ist.
- Internal Flash (Interner Flash): Ermöglicht das Kopieren der Sprachdatei aus dem internen Flash-Speicher.

Hinweis: In diesem Beispiel wurde das HTTP/HTTPS-Optionsfeld ausgewählt.

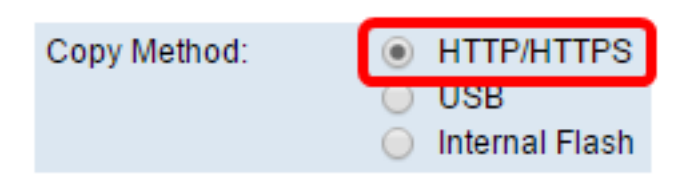

Schritt 6: Klicken Sie auf Choose File (Datei auswählen), und wählen Sie die Sprachdatei aus, die Sie bereits heruntergeladen haben. Klicken Sie anschließend auf Öffnen. Wenn Sie in Schritt 5 USB oder Internal Flash ausgewählt haben, geben Sie den vollständigen Pfad und Dateinamen ein.

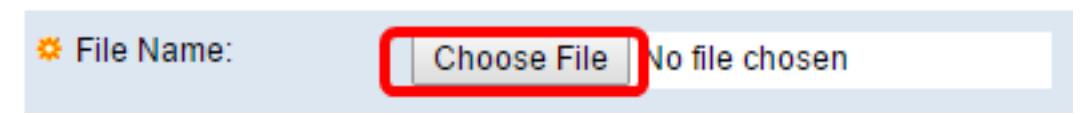

Hinweis: Im Bild unten wurde die chinesische Sprachdatei mit dem Dateinamen Sx350\_550\_LANG\_zh\_CN\_2.1.0.50.lang als Beispiel ausgewählt.

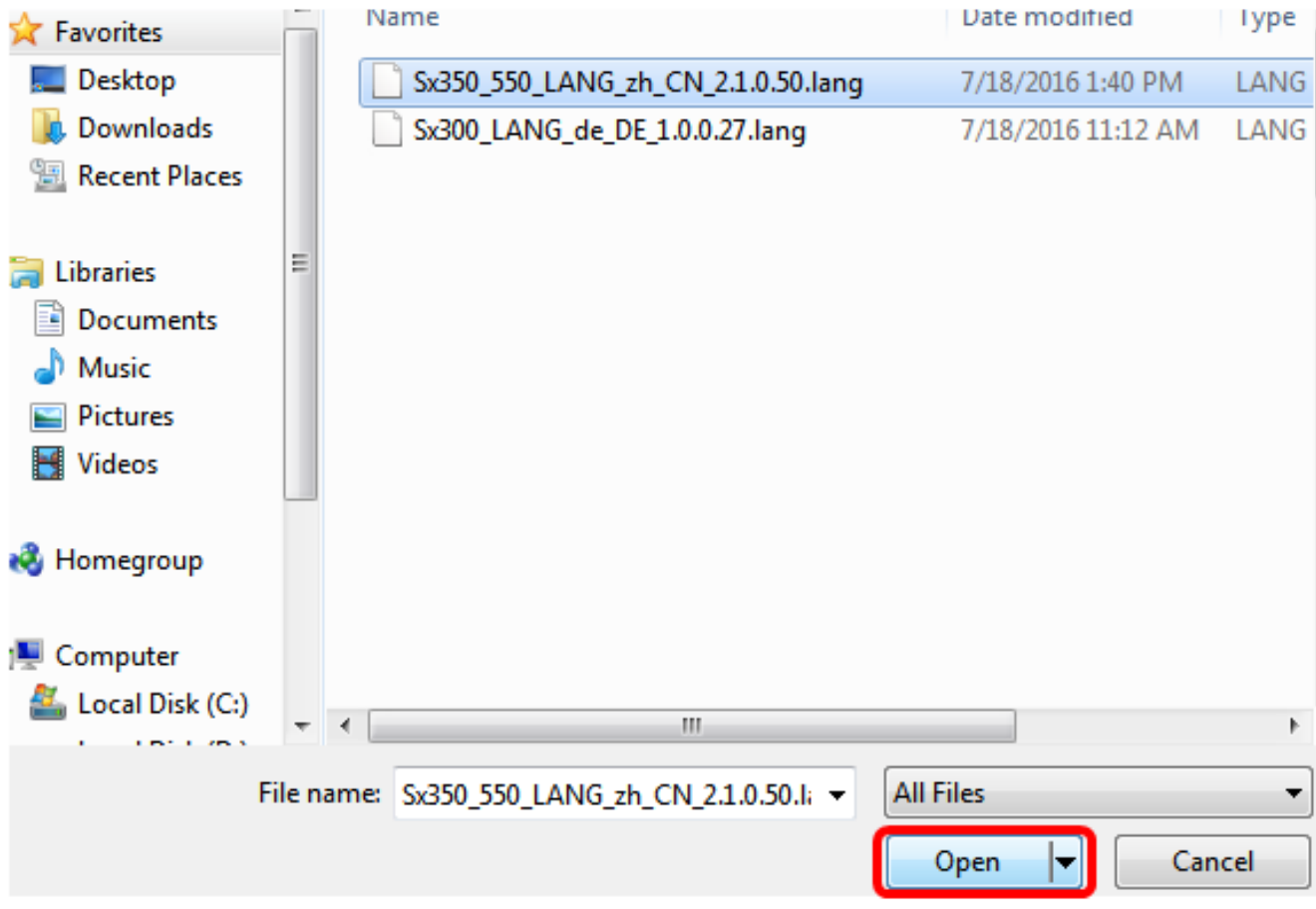

Schritt 7: Warten Sie, bis die Verarbeitung der Daten abgeschlossen ist. Es sollte dann eine Erfolgsmeldung angezeigt werden.

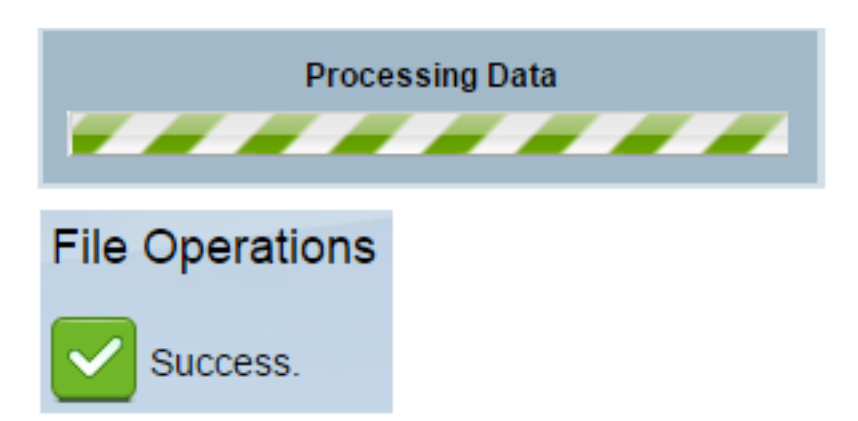

Schritt 8: Es wird ein Dialogfeld angezeigt, das bestätigt, dass die Sprachliste geändert wurde. Klicken Sie auf OK.

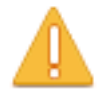

The language list was modified. Please select one of the available languages.

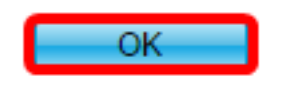

Schritt 9: Um zu überprüfen, ob die neu heruntergeladene Sprache jetzt verfügbar ist, klicken Sie auf den Dropdown-Pfeil unter Sprache am oberen Seitenrand. Sie sollten jetzt die zusätzliche Sprachoption haben. Klicken Sie auf Ihre bevorzugte Sprache.

Hinweis: In diesem Beispiel wurde die chinesische Sprache gewählt.

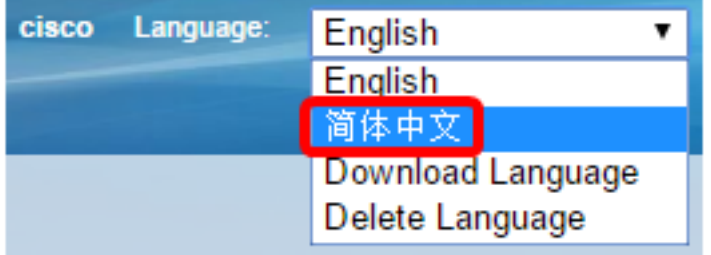

Sie sollten jetzt die Sprache Ihres webbasierten Dienstprogramms für den Switch erfolgreich geändert haben.

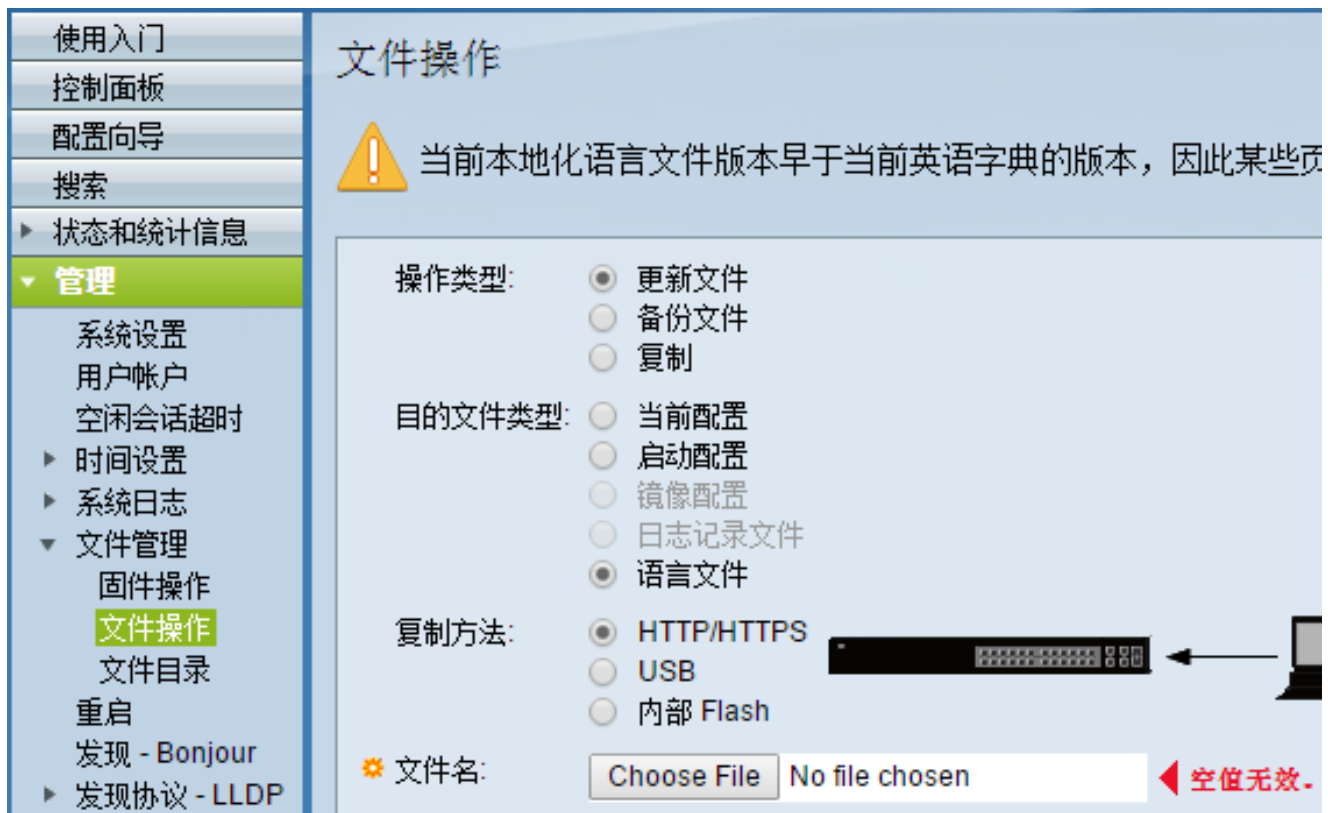

Hinweis: Wenn Sie erneut Englisch verwenden möchten, wählen Sie in den Dropdown-Optionen "Sprache" die Option Englisch aus. Alternativ können Sie bei der Anmeldung beim webbasierten Switch-Dienstprogramm auch Ihre Sprache auswählen.

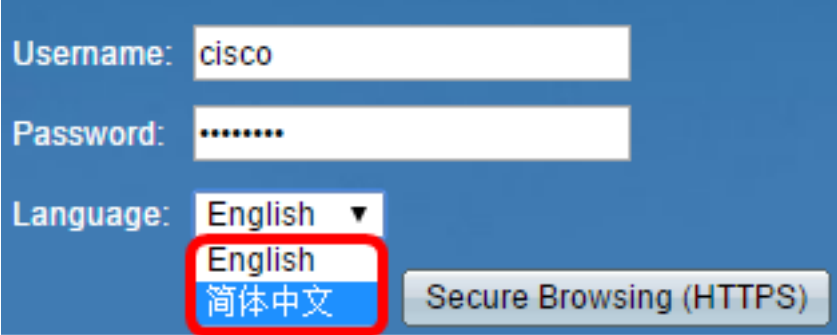